# **録画一覧から再生する■**

# **デジタル放送を見る■**

## CATVデジタルセットトップボックス TZ-HDT620 / TZ-HDT621 シリーズ

# **かんたん操作ガイド**

## **録画した番組を再生する ■見ている番組を即時録画する■**

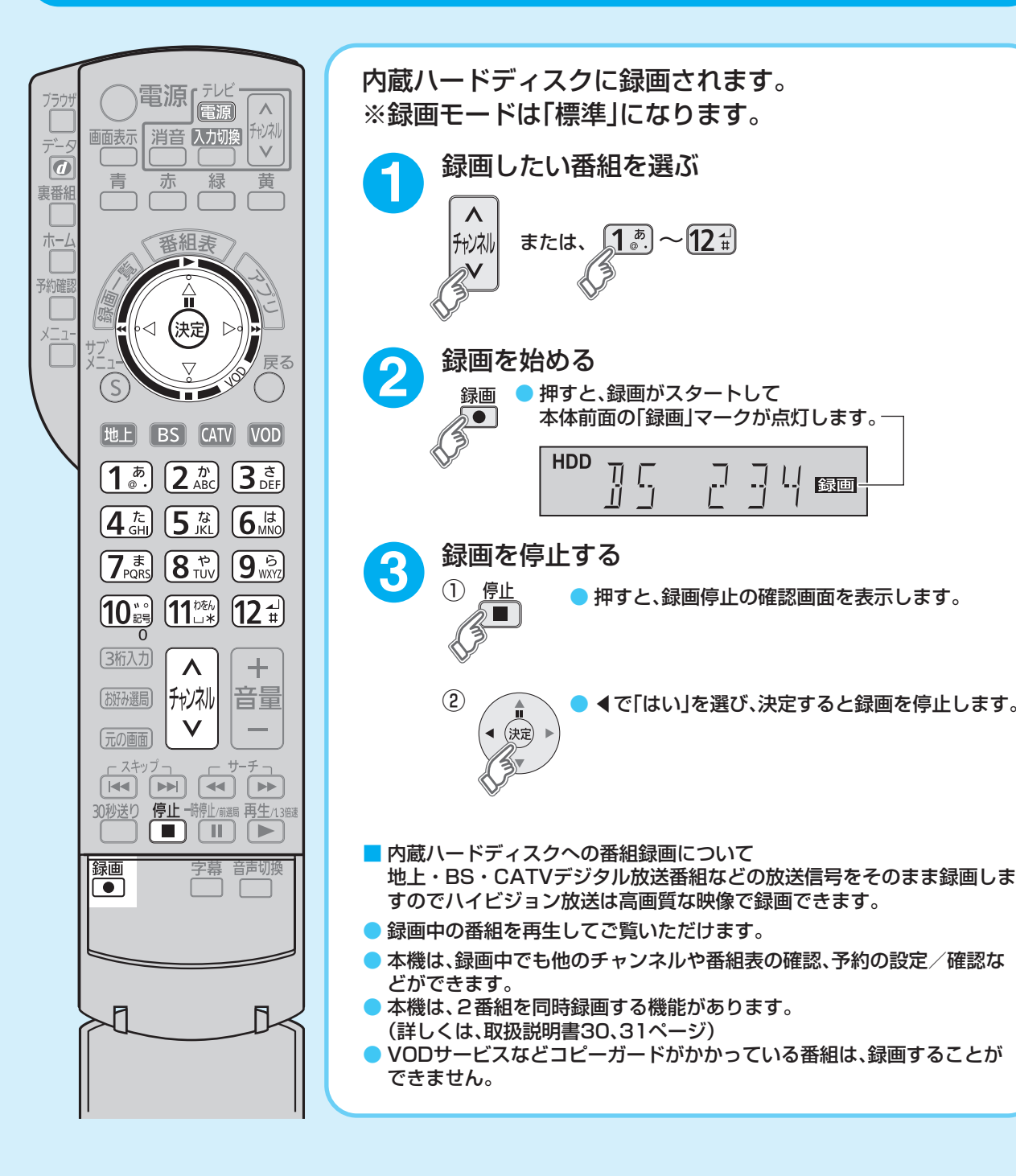

### パナソニック コネクト株式会社

〒571-8506 大阪府門真市大字門真1006番地

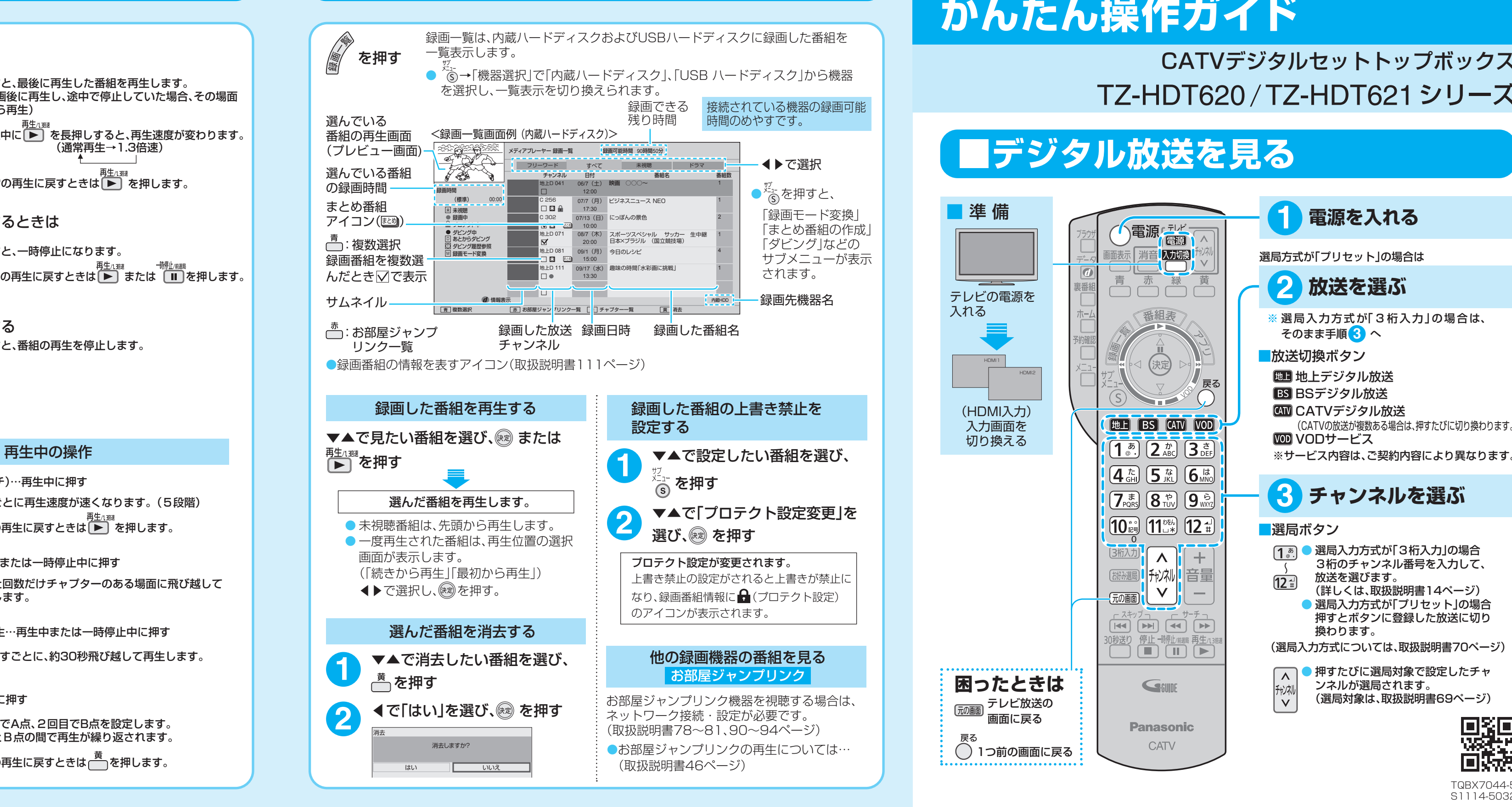

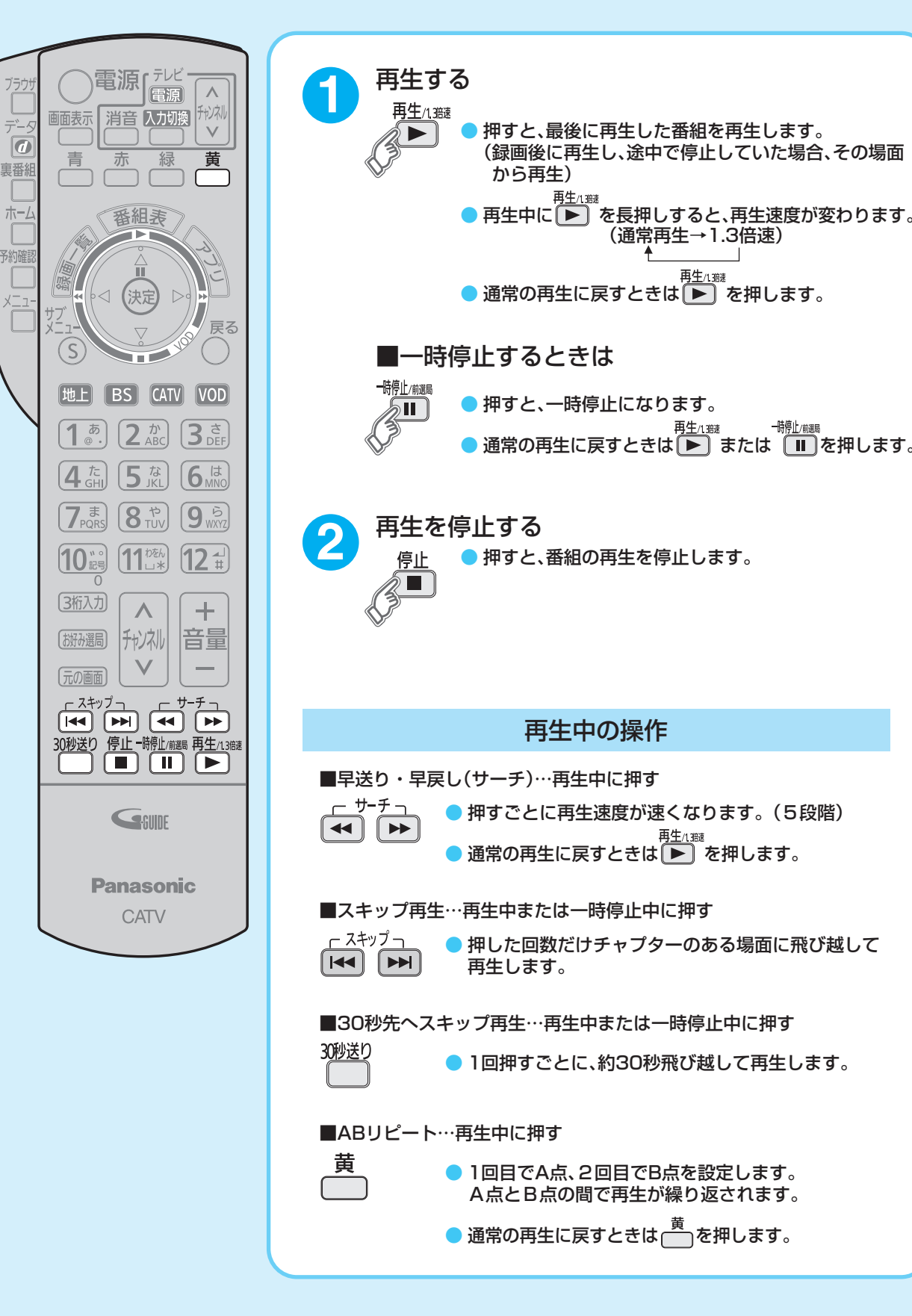

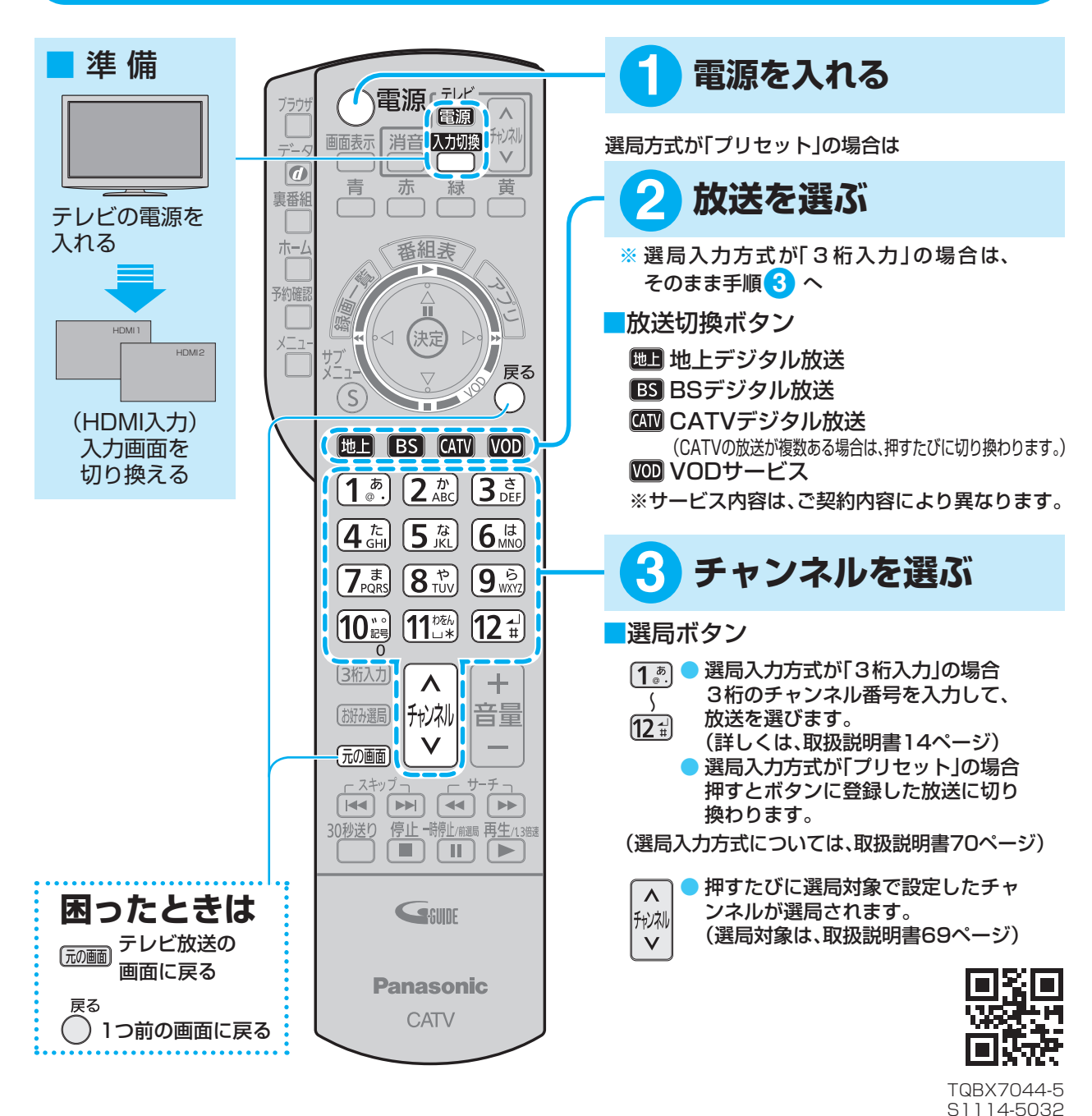

## **Panasonic**

## ■番組表から見る・番組予約する

番組表からかんたんに録画

2 【2】を押す

内蔵HDD : 録画機器 録画モード:標準

**毎週** 

————————————————————<br>第25章 *19*59年<br>第25章 1959年 **詳細設定**

お好み選局画面が表示された状態で ■■▲▼◀▶で登録したいボタンを 選び、<del>◎</del>を押す

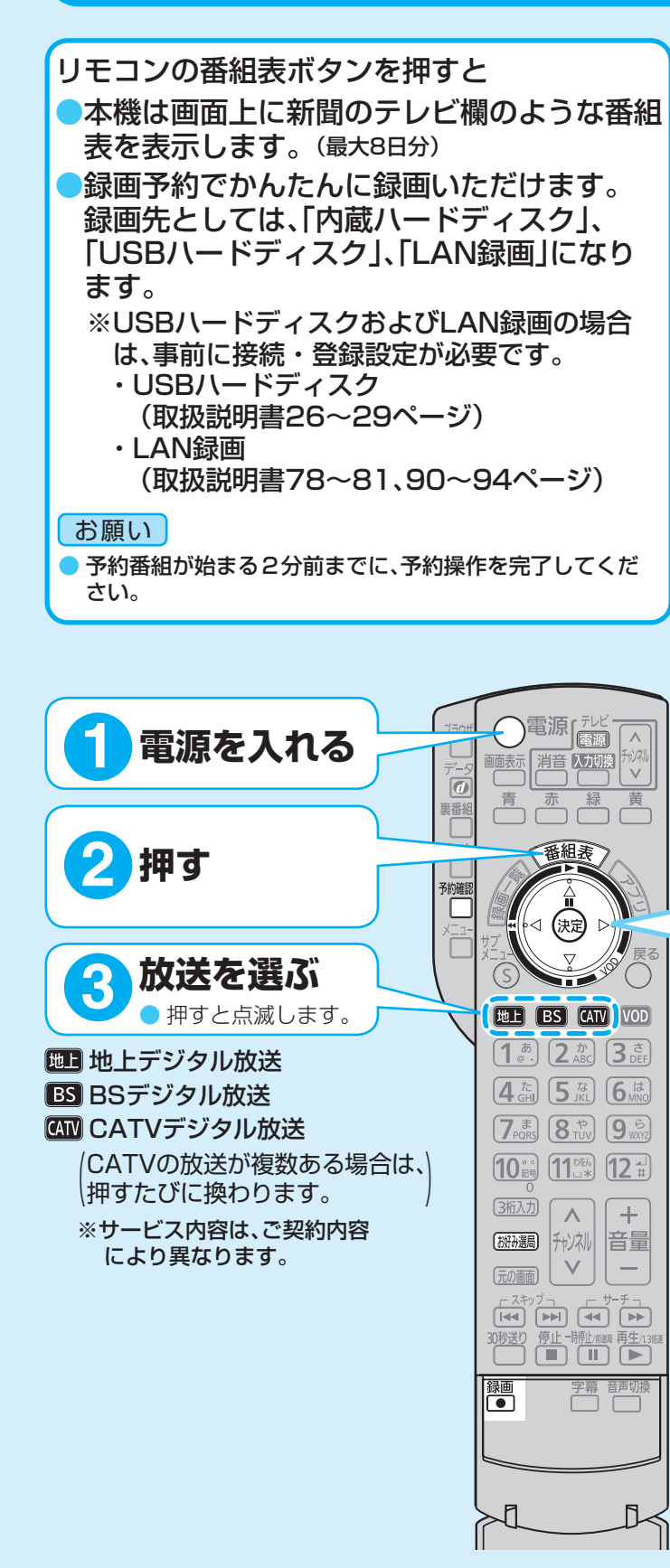

番組予約

①▼で毎週予約 2 ( 魂) を押す

番組予約

①▼で 詳細設 ②(線)を押す

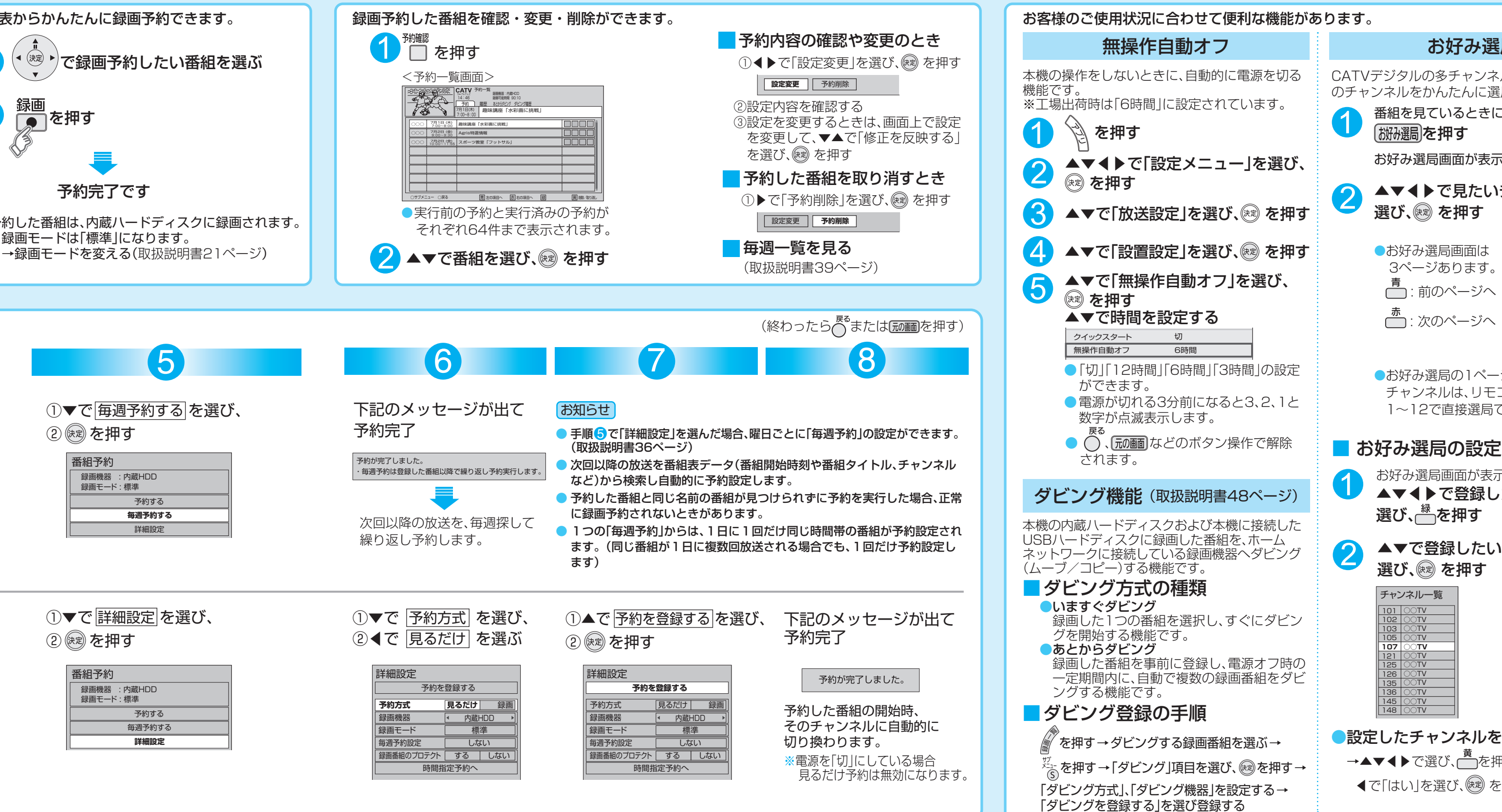

### 能があります。

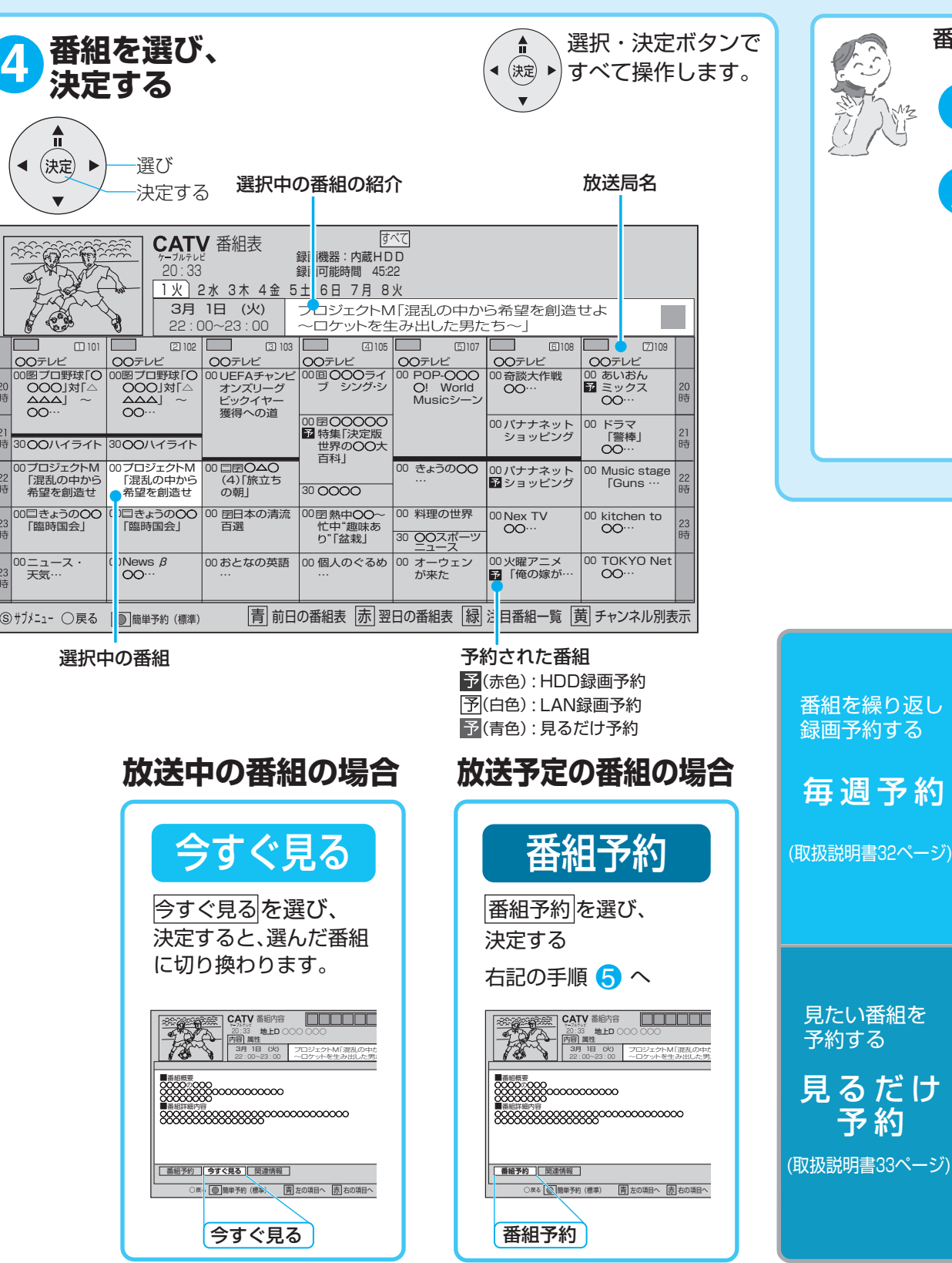

# **(■かんたんに録画予約する)【■予約を確認する・削除する 】【■便利な機能**

予約完了です

予約した番組は、内蔵ハート ※録画モードは「標準」にな →録画モードを変える(耶

### お好み選局

CATVデジタルの多チャンネルの中から、お好み のチャンネルをかんたんに選局できる機能です。

1

。お好み選局画面が表示されます

▲▼◀▶で見たいチャンネルを 2 選び、 処を押す お好み選局 B<br>1/3ページ ■ : 前のページへ - <del>赤</del> : 次のページへ \_ |\_|)~||2)選局<br>|青| 前へ |赤| 次へ |緑| 登録 |黄| 削除

> ●お好み選局の1ページ目に設定された チャンネルは、リモコンの数字ボタン 1〜12で直接選局できます。

### ■お好み選局の設定

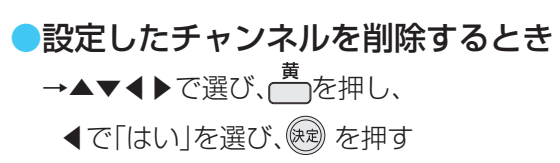

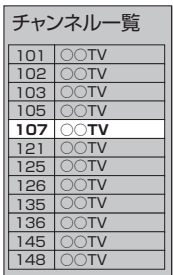

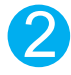

▲▼で登録したいチャンネルを 選び、 勉 を押す

番組を見ているときに

「掰磯同を押す

1